# GovLink DHS: January 22, 2022 Production Release

#### What's new?

### **Delete Filings Permission**

All users may delete Unfiled or Rejected Filings that they created themselves. A new profile permission has been added, allowing users to delete Unfiled or Rejected Filings that they did not personally create.

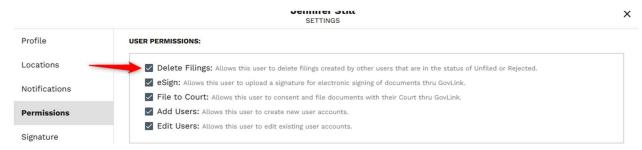

When a user has the Delete Filings permission, the Delete button will be available to them on Step 1 of the Filing Stepper of Unfiled and Rejected Filings.

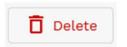

## Rejected Filings Workflow

Rejected Filings may now be Deleted by the creator of the Filing or other users with the appropriate Permission, or Reworked. Deleting a Rejected Filing allows the user to remove the Filing from GovLink altogether, as may be appropriate if the Filing was a duplicate and is no longer needed. Reworking a Rejected Filing allows users to correct any errors, mistakes, or omissions that resulted in the Filing being rejected by the clerk and then resubmit the Filing, as needed. Instructions for working with Rejected Filings can be found here: <a href="http://support.govlink.us/wp-content/uploads/2022/01/Processing-Rejected-Filings.pdf">http://support.govlink.us/wp-content/uploads/2022/01/Processing-Rejected-Filings.pdf</a>

## Deleting Filings with CAL Updates Attached and New CAL Message Types for Deleted Filings

Users may now delete Unfiled and Rejected Filings, even if the Filing has a CAL Update message attached to it. Two new types of automated CAL Messages have been added. These two new CAL Updates will automatically be sent to \$TARS when appropriate:

- "Unfiled {Document Type} was deleted."
- "Rejected {Document Type} was deleted."

### Deleted Filings Notification

A new automatic Notification has been added to notify all users following a case when a Filing in that case has been deleted. By default, this Notification option is On, but may be turned off if a User wishes, by going to their Profile, then to Notifications and clicking the slider to turn it Off.

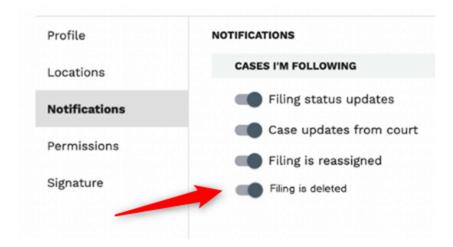

## **Support Portal Access**

Direct access to the Support Portal has been added into GovLink. Clicking the icon in the upper right corner of the GovLink screen, right next to the Profile icon, will launch the Support Portal in a new tab of the user's browser. In the Support Portal, users may search for articles and FAQs, get step-by-step instructions on various processes, watch how-to videos, view and download GovLink documentation, submit enhancement requests, chat with GovLink Support staff in real-time (Monday through Friday, 8a – 5p), and more.